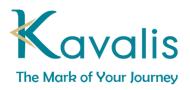

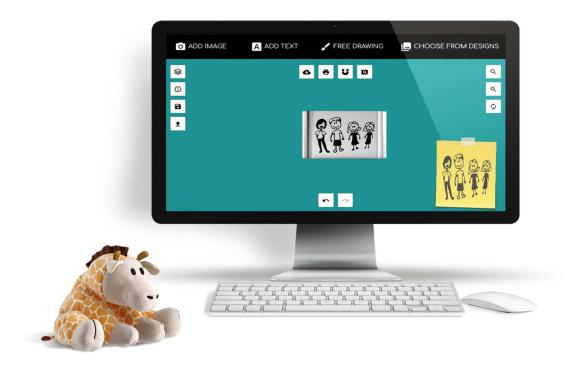

# **HOW TO USE THE DESIGN TOOL**

### The Designer Tools has 4 Main Categories to Choose from While Designing Your Pieces

- 1. ADD IMAGE. Allows you to upload your own vector Black and White Line Drawings. If you have a picture or photo that is not a vector black and white drawing, you need to convert it. We have detailed instructions on how to convert your custom pictures, on our website
- 2. ADD TEXT. Allows you to add text to your design. You can select different fonts and curved text
- 3. FREE DRAWING. Allows you to create free drawings to add to your designs
- 4. CHOOSE FROM DESIGN. Allows you to select from our library of drawing and icons.
- 5. MANAGE LAYERs. Allows you to delete layers from the design.
- 6. INFORMATION. May contain additional information and design tips.
- 7. SAVE. Allows you to save your design.
- 8. LOAD. Not used by the designer tool.
- 9. FRONT. Allows you to design the front of your piece. In some pieces can also design the back
- 10. BACK. Allows you to design the back of your piece.
- 11. DOWNLOAD. Allows you to download your design
- 12. PRINT. Allows you to print your design.
- 13. CENTER SNAP. Aligns your design in the center.
- 14. PREVIEW. Allows you to preview your design
- 15. ZOOM IN. Allows you to zoom in
- 16. ZOOM OUT. Allows you to zoom out
- 17. RESET. Resets your design

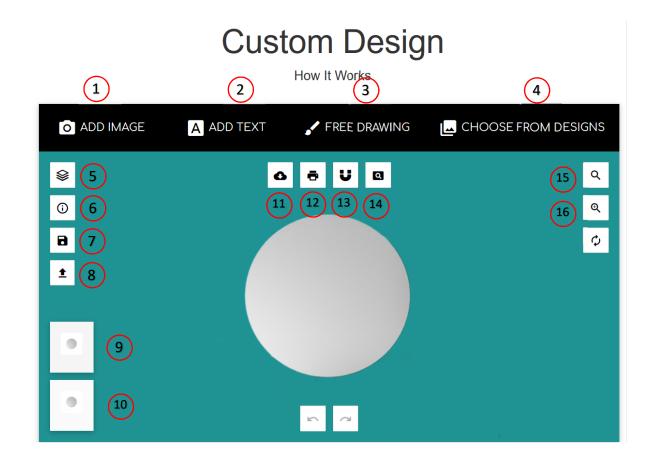

### **ADD IMAGE**

All images uploaded should be Black & White Line Drawing Images. If you need to convert your images, you can download the instruction available in our website.

- 1. Select Manage Layers
- 2. Upload Converted Image
- 3. Adjust Size
- 4. Preview
- 5. Order

# **Custom Design**

How It Works

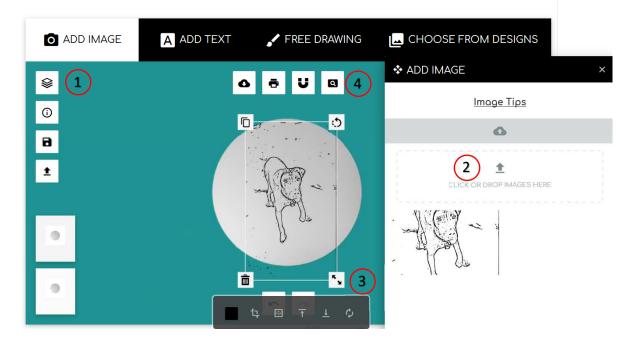

## **ADD TEXT**

All images uploaded should be Black & White Line Drawing Images. If you need to convert your images, you can download the instruction available in our website.

- 1. Click on ADD TEXT
- 2. Type Text to enter
- 3. Click on ADD TEXT
- 4. Close ADD TEXT Box

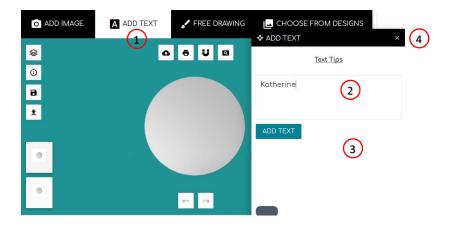

5. Click on Katherine to Change Text. We will make it curved.

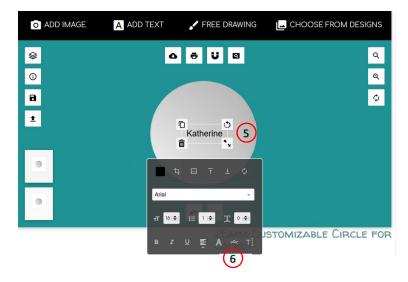

- 6. Click on curve
- 7. Select Switch
- 8. Move Radius to 100

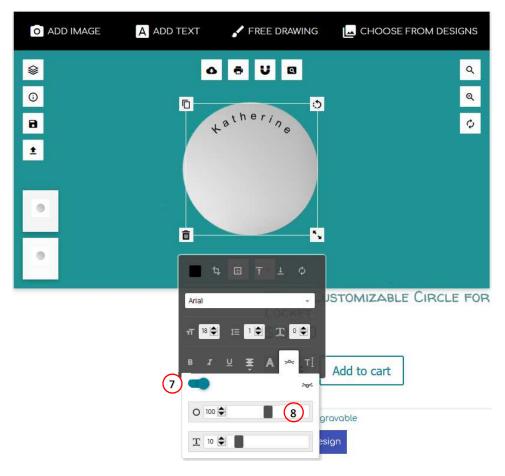

Now we will add another name, Kristen

- 9. Click on ADD TEXT
- 10. Type Kristen
- 11. Close ADD TEXT BOX
- 12. Select Switch
- 13. Select Reverse
- 14. Move Radius to 80

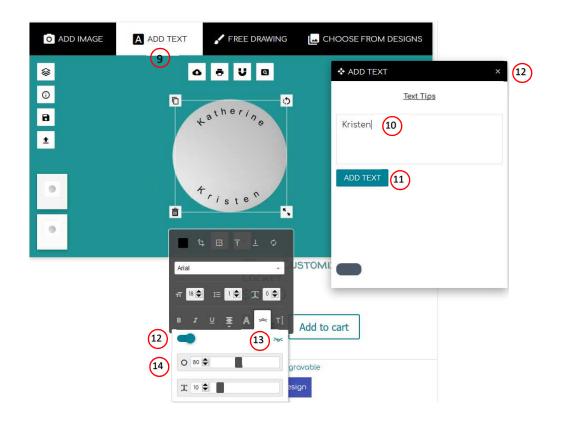

## **CHOOSE FROM DESIGNS**

- 1. Click CHOOSE FROM DESIGNS
- 2. Select Vacation Group
- 3. Select Summertime Group
- 4. Select 100-Sun

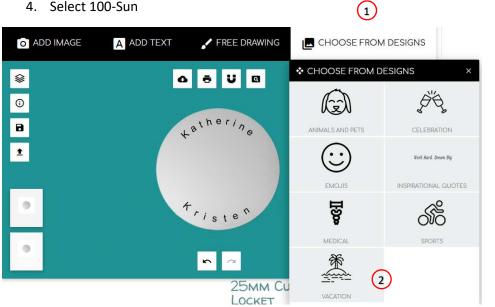

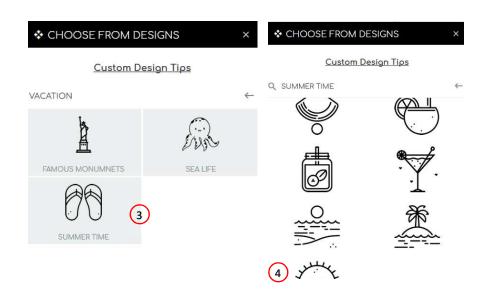

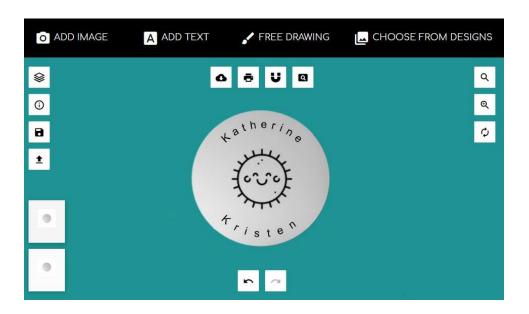

## FREE DRAWING

- 1. Click FREE DRAWING
- 2. Select Brush Type
- 3. Select Line Width
- 4. Draw
- 5. Click Add
- 6. Click on your drawing to adjust
- 7. Adjust for size, rotate if needed
- 8. Repeat until you have all the designs you want
- 9. Order your new design

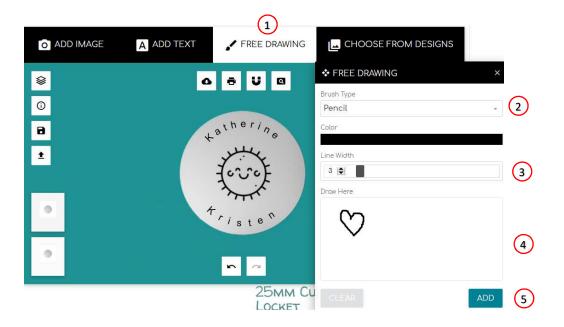

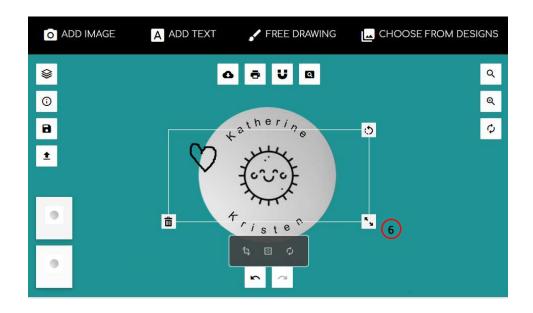

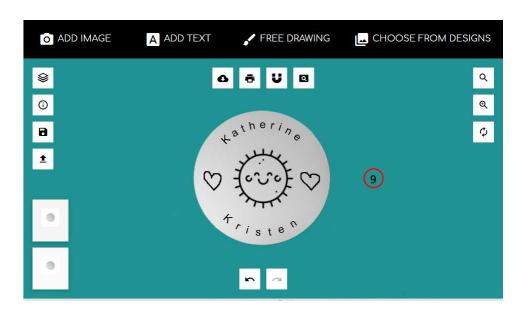